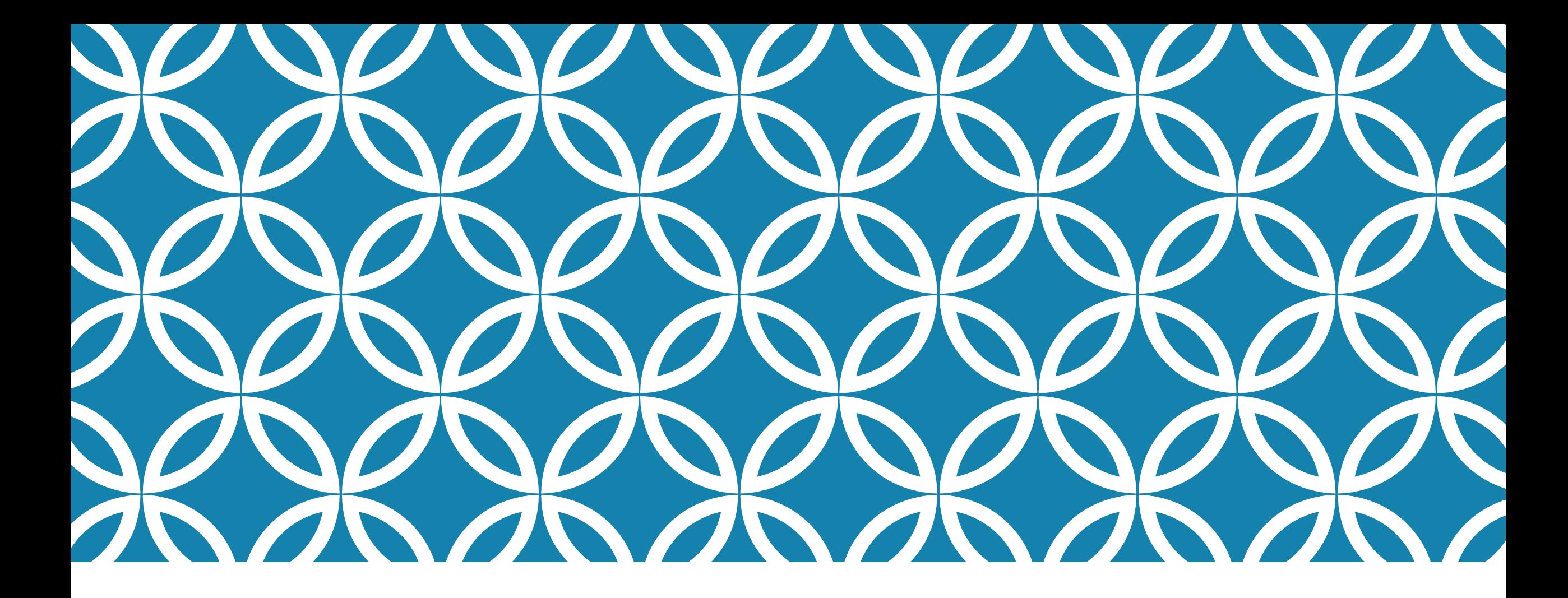

#### **INSIDE THE LINUX SYSTEM AND THE BASH SHELL**

**Professor Ken Birman CS4414 Lecture 4**

# **IDEA MAP FOR TODAY**

If our program will run on Linux, we should learn about Linux

Process abstraction. **Daemons** 

How programs learn what to do: rc files, environment variables, arguments

Along the way… many useful Linux commands and bash features

# **RECAP**

We saw that when our word-count program was running, parallelism offered a way to get much better performance from the machine, as much as a 30x speedup for this task.

In fact, Linux systems often have a lot of things running on them, in the background (meaning, "not talking to the person typing commands on the console.")

### **PAUSE FOR A DEMO**

# **GOAL: ON KEN'S MACHINE, SEE SOME THINGS THAT HAPPEN TO BE RUNNING RIGHT NOW.**

CORNELL CS4414 - FALL 2020. 4

#### ken@compute30:~

ken@compute30:~\$ quit

 $\Box$   $\times$  $\overline{\phantom{0}}$ 

 $\Delta$ 

Command 'quit' not found, did you mean:

```
command 'quot' from deb quota
command 'quilt' from deb quilt
command 'quiz' from deb bsdgames
command 'luit' from deb x11-utils
command 'dgit' from deb dgit
```
Try: sudo apt install <deb name>

ken@compute30:~\$ logout Connection to compute30.fractus.cs.cornell.edu closed. ken@kenM6800:~\$ !ssh ssh compute30.fractus.cs.cornell.edu Welcome to Ubuntu 18.04.4 LTS (GNU/Linux 5.0.0-58-generic x86 64)

\* Documentation: https://help.ubuntu.com

- \* Management: https://landscape.canonical.com
- \* Support: https://ubuntu.com/advantage

System information as of Mon Sep 14 20:23:26 UTC 2020

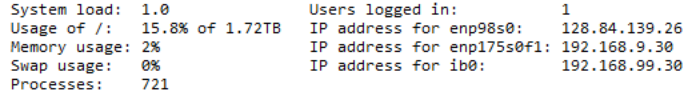

\* Kubernetes 1.19 is out! Get it in one command with:

sudo snap install microk8s --channel=1.19 --classic

https://microk8s.io/ has docs and details.

- \* Canonical Livepatch is available for installation.
- Reduce system reboots and improve kernel security. Activate at: https://ubuntu.com/livepatch

61 packages can be updated. 1 update is a security update.

\*\*\* System restart required \*\*\* Last login: Mon Sep 14 20:21:30 2020 from 10.41.250.60 To run a command as administrator (user "root"), use "sudo <command>". See "man sudo\_root" for details.

#### ken@compute30:~\$ who

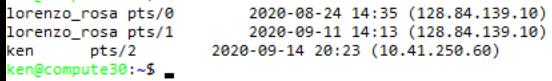

 $\mathbf{r}$ 

```
ken@kenM6800:~$ !ssh
ssh compute30.fractus.cs.cornell.edu
Welcome to Ubuntu 18.04.4 LTS (GNU/Linux 5.0.0-58-generic x86_64)
 * Documentation: https://help.ubuntu.com
 * Management:
                  https://landscape.canonical.com
```

```
* Support:
               https://ubuntu.com/advantage
```
System information as of Mon Sep 14 20:23:26 UTC 2020

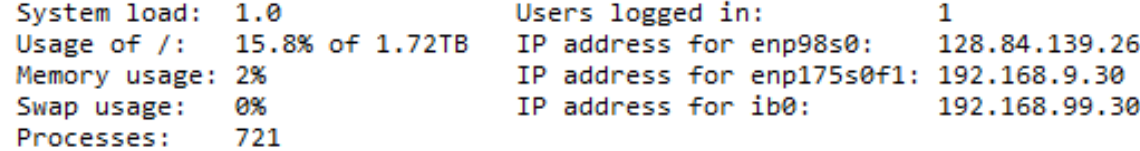

\* Kubernetes 1.19 is out! Get it in one command with:

sudo snap install microk8s --channel=1.19 --classic

https://microk8s.io/ has docs and details.

- \* Canonical Livepatch is available for installation.
	- Reduce system reboots and improve kernel security. Activate at: https://ubuntu.com/livepatch

61 packages can be updated. 1 update is a security update.

\*\*\* System restart required \*\*\* Last login: Mon Sep 14 20:21:30 2020 from 10.41.250.60 To run a command as administrator (user "root"), use "sudo <command>". See "man sudo\_root" for details.

ken@compute30:~\$ who

lorenzo rosa pts/0 2020-08-24 14:35 (128.84.139.10) lorenzo rosa pts/1 2020-09-11 14:13 (128.84.139.10) pts/2 2020-09-14 20:23 (10.41.250.60) ken ken@compute30:~\$

#### ken@compute30:~

Tasks: 718 total, 1 running, 345 sleeping, 0 stopped, 0 zombie<br>%Cpu(s): 1.6 us, 0.0 sy, 0.0 ni, 98.2 id, 0.0 wa, 0.0 hi, 0.2 si, 0.0 st<br>KiB Mem : 19652608+total, 15718588+free, 2865000 used, 36475196 buff/cache<br>

PID USER PR NI VIRT RES SHR S %CPU %MEM TIME+ COMMAND

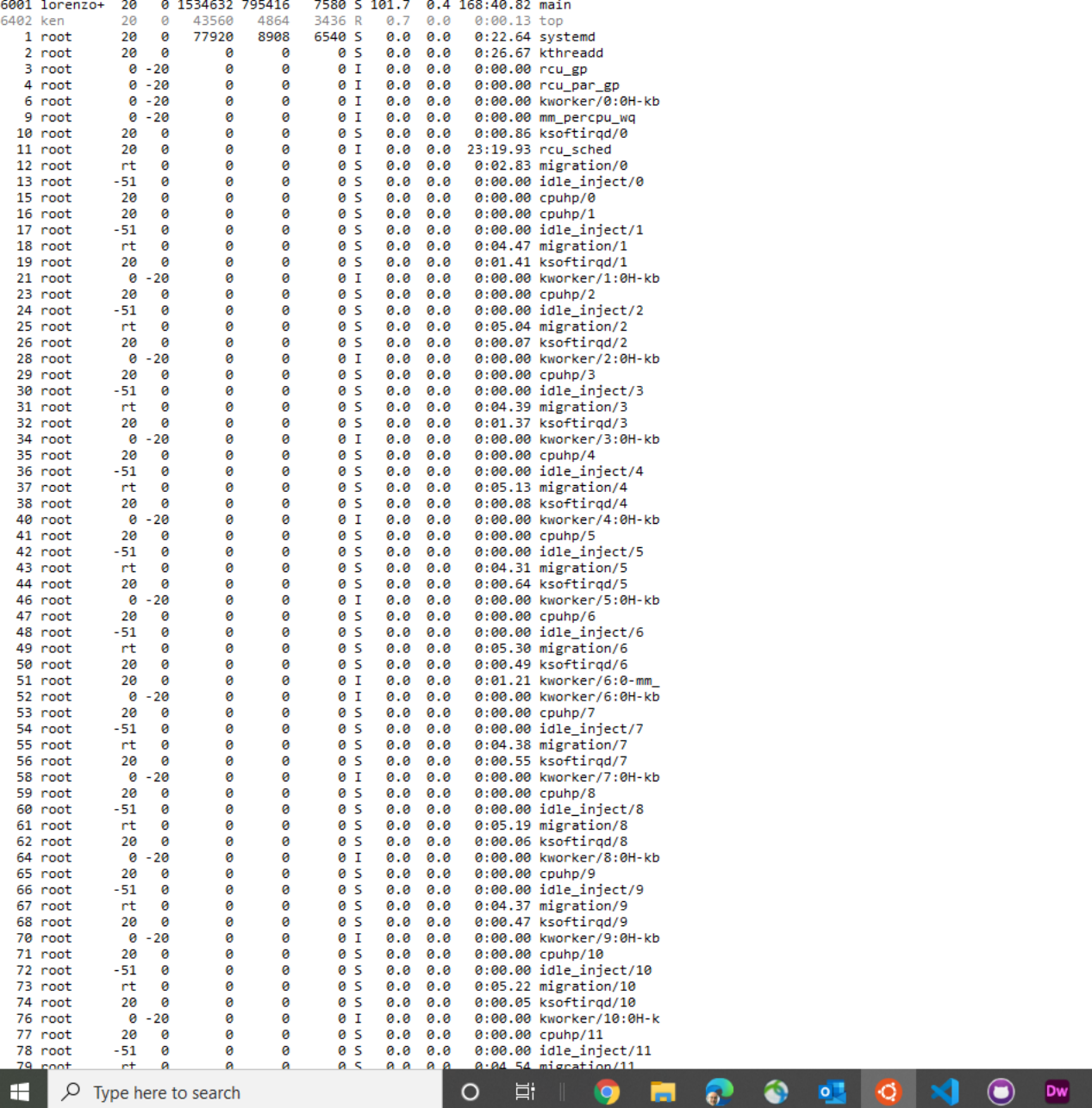

Address

**Q** 15 W

 $\bullet$ 

 $- \quad \ \ \, \Box \quad \quad \times$ 

 $\Delta$ 

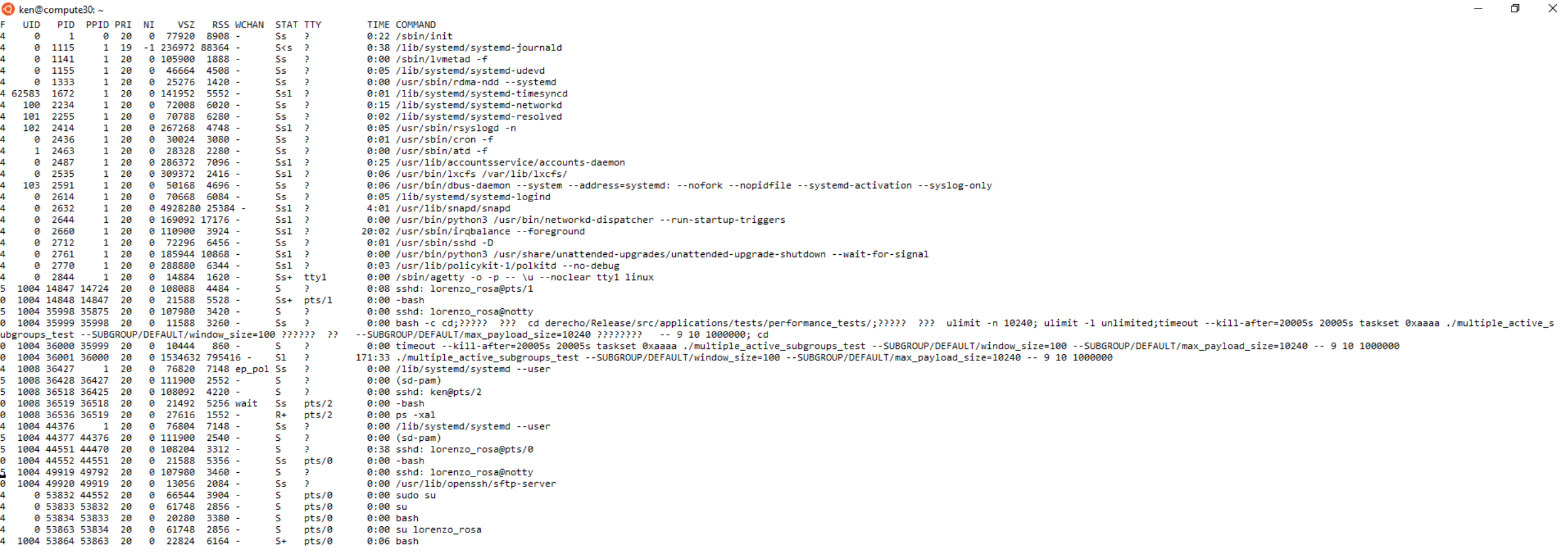

ken@compute30:~

TIME COMMAND UID PID PPID PRI ΝI VSZ RSS WCHAN STAT TTY 0:22 /sbin/init 0 1 77920 8908 -- 21 Δ 0 20 ø Ss 1115  $-1$  236972 88364 - $S < S$  ? 4 ø 1 19 0:38 /lib/systemd/systemd-journald 0 105900 1888 -0:00 /sbin/lvmetad -f 4 ø 1141  $\mathbf{1}$ 20 Ss - 2 0:05 /lib/systemd/systemd-udevd 1155 0 46664 4508 -- 2 4 ø 1 20 Ss 1333 0 25276 1420 -0:00 /usr/sbin/rdma-ndd --systemd 4 0 1 20 Ss - 21 4 62583 1672 0 141952 5552 -1 20  $Ss1$  ? 0:01 /lib/systemd/systemd-timesyncd 4 100 2234 1 20 0 72008 6020 -Ss - 21 0:15 /lib/systemd/systemd-networkd 101 2255 1 20 0 70788 6280 -Ss - 21 0:02 /lib/systemd/systemd-resolved 4 102 2414 1 20 0 267268 4748 - $Ss1$  ? 0:05 /usr/sbin/rsyslogd -n  $\rightarrow$ 30024 0 2436 1 20 ø 3080 -Ss 0:01 /usr/sbin/cron -f 4 1 2463 1 20 0 28328 2280 -Ss - 2 0:00 /usr/sbin/atd -f 4 ø 2487 1 20 0 286372 7096 - $Ss1$  ? 0:25 /usr/lib/accountsservice/accounts-daemon 0 309372 2416 -4 ø 2535 1 20  $Ss1$  ? 0:06 /usr/bin/lxcfs /var/lib/lxcfs/ 4 103 2591 1 20 ø 50168 4696 -Ss - 21 0:06 /usr/bin/dbus-daemon --system --address=systemd: --nofork --nopidfile --systemd-actival 4 ø 2614 1 20 ø 70668 6084 -Ss - 2 0:05 /lib/systemd/systemd-logind 0 2632 1 20 0 4928280 25384 -Ssl ? 4:01 /usr/lib/snapd/snapd 4 4 ø 2644 1 20 0 169092 17176 -Ssl ? 0:00 /usr/bin/python3 /usr/bin/networkd-dispatcher --run-startup-triggers 4 ø 2660 1 20 0 110900 3924 - $Ss1$  ? 20:02 /usr/sbin/irqbalance --foreground 2712 4 ø 1 20 0 72296 6456 -Ss - 21 0:01 /usr/sbin/sshd -D 4 ø 2761 1 20 0 185944 10868 - $Ss1$  ? 0:00 /usr/bin/python3 /usr/share/unattended-upgrades/unattended-upgrade-shutdown --wait-for-4 0 2770 1 20 0 288880 6344 - $Ss1$  ? 0:03 /usr/lib/policykit-1/polkitd --no-debug 4 0 2844 1 20 0 14884 1620 -Ss+ tty1 0:00 /sbin/agetty -o -p -- \u --noclear tty1 linux 1004 14847 14724 20 0 108088 4484 s P. 0:08 sshd: lorenzo\_rosa@pts/1 1004 14848 14847 20 0 21588 5528 -Ss+ pts/1  $0:00 -$ bash а 1004 35998 35875 20 0 107980 3420 s P. 0:00 sshd: lorenzo rosa@notty 5 1004 35999 35998 20 0 11588 3260 -Ss э 0:00 bash -c cd;????? ??? cd derecho/Release/src/applications/tests/performance\_tests/;??? ø ubgroups\_test --SUBGROUP/DEFAULT/window\_size=100 ?????? ?? --SUBGROUP/DEFAULT/max\_payload\_size=10240 ??????? -- 9 10 1000000; cd 1004 36000 35999 - 20 0 10444 860 s P 0:00 timeout --kill-after=20005s 20005s taskset 0xaaaa ./multiple\_active\_subgroups\_test --Sl ø 1004 36001 36000 20 0 1534632 795416 -51 - 2 /171:33 ./multiple\_active\_subgroups\_test --SUBGROUP/DEFAULT/window\_size=100 --SUBGROUP/DEFAULT ø 1008 36427 1 20 0 76820 7148 ep\_pol Ss 0:00 /lib/systemd/systemd --user 3 4 1008 36428 36427 20 0 111900  $2552$ s Þ  $0:00$  (sd-pam) 5 1008 36518 36425 0 108092 4220 -5 - 20 s э 0:00 sshd: ken@pts/2 1008 36519 36518 20 ø 21492 5256 wait Ss  $pts/2$ 0:00 -bash ø 1008 36536 36519 27616 1552 --20 ø R+  $pts/2$  $0:00$  ps  $-xal$ ø 0 76804 0:00 /lib/systemd/systemd --user 1004 44376  $\mathbf{1}$ 20 7148 -Ss P 4 s 1004 44377 44376 20 0 111900 2540 -P  $0:00$  (sd-pam) 5 Þ 1004 44551 44470 - 20 0 108204  $3312$ s 0:38 sshd: lorenzo\_rosa@pts/0 1004 44552 44551 0 21588 ø 20 5356 -Ss  $pts/0$ 0:00 - bash 0 107980 0:00 sshd: lorenzo\_rosa@notty 1004 49919 49792 20 3460 s э. 0:00 /usr/lib/openssh/sftp-server ø 1004 49920 49919 20 0 13056 2084 -Ss э. 4 0 53832 44552 20 ø 66544 3904 s  $pts/0$  $0:00$  sudo su 4 0 53833 53832 20 61748 2856 s pts/0  $0:00$  su ø s 4 0 53834 53833 - 20 ø 20280 3380 pts/0  $0:00$  bash 4 0 53863 53834 20 ø 61748  $2856$ s pts/0 0:00 su lorenzo\_rosa 1004 53864 53863 20 ø 22824 6164 -S+ pts/0  $0:06$  bash 4

# **WHAT'S WITH THE ????? STUFF?**

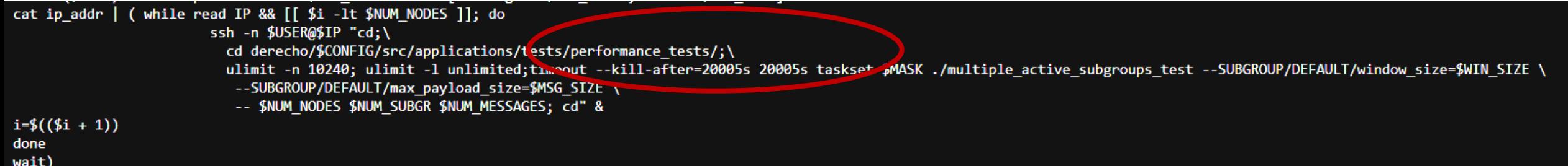

#### … apparently some sort of bug related to escaped newline characters!

#### Linux isn't perfect. Or it could be a bash or ps bug.

# **LET'S SUMMARIZE SOME OF WHAT WE SAW**

In addition to the Linux operating system "kernel", Linux had many helper programs running in the background.

We used the term *daemon* programs for these. The term is a reference to physics, but a bit obscure.

A daemon program is launched during startup (or periodically) and doesn't connect to a console. It lives in the background.

# **YOU CAN ALSO CREATE BACKGROUND TASKS OF YOUR OWN**

One way to do this is with a command called "nohup", which means "when I log out ("hang up"), leave this running."

A second is with a command named "disown".

- $\triangleright$  When you log out, bash kills any background jobs that you still own.
- $\triangleright$  If you "disown" a job, it leaves it running

# **ONE REASON FOR DAEMONS: PERIODIC TASKS**

In production systems, many things need to happen periodically

Linux and C++ have all sorts of features to help

- Within Linux, a tool called "cron" (for "chronological") runs jobs on a schedule that you can modify or extend
- Example: *Once every hour, check for new photos on the camera and download them.*

# **HOW CRON WORKS**

There is a file in a standard location called the "crontab", meaning "table of jobs that run chronologically"

Each line in the file uses a special notation to designate when the job should run and what program to launch

The program itself could be in any language and can even be a Linux "bash script" (also called a "shell script").

# **HOW AT WORKS**

Very similar to cron, but for a one-time command

The "atd" waits until the specified time, then runs it

Whereas **cron** is controlled from the crontab file, **at** is used at the command-line.

# **HOW DO THESE PROGRAMS KNOW WHAT WE WANT THEM TO DO?**

On Linux, programs have three ways to discover runtime parameters that tell them what to do.

- $\triangleright$  Arguments provided when you run the program, on the command line
- Configuration files, specific to the program, that it can read to learn parameter settings, files to scan, etc.
- $\blacktriangleright$  Linux environment variables. These are managed by bash and can be read by the program using "getenv" system calls.

# **PROGRAMS CONTROLLED BY CONFIGURATION FILES**

In Linux, *many* programs use some sort of configuration file, just like cron is doing. Some of those files are hidden but you can see them if you know to ask.

- $\blacktriangleright$  In any directory, hidden files will simply be files that start with a name like ".bashrc". The dot at the start says "invisible"
- If you use "Is  $-a$ " to list a directory, it will show these files. You can also use "echo .\*" to do this, or find, or ....

# **A FEW COMMON HIDDEN FILES**

Bash replaces "~" with the pathname to your home directory

**~/.bashrc** − The Bourne shell (bash) initialization script **~/**.**vimrc** – A file used to initialize the vim visual editor

#### **~/.emacs** – A file used to initialize the emacs visual editor

**/etc/init.d** – When Linux starts up, the files here tell it how to configure the entire computer

**/etc/init.d/cron** – Used by cron to track periodic jobs

# **ENVIRONMENT VARIABLES**

The bash configuration file is used to set the environment variables.

Examples of environment variables on Ubuntu include

- A HOME: my "home directory"
- USER: my login user-name
- PATH: A list of places Ubuntu searches for programs when I run a command
- PYTHONPATH: Where my version of Python was built

# **ENVIRONMENT VARIABLES**

The bash configuration file is used  $t<sup>o</sup>$  <sup>Other versions of Linux, like CentOS, bles.</sup>

Examples of environment variables

A HOME: my "home directory"

- USER: my login user-name
- PATH: A list of places Ubuntu searches for programs when I run a command
- PYTHONPATH: Where my version of Python was built

**Other versions of Linux, like CentOS, RTOS, etc might have different environment variables, or additional ones. And different shells could use different variables too!**

# **EXAMPLE, FROM KEN'S LOGIN**

HOSTTYPE=x86\_64 USER=ken HOME=/home/ken SHELL=/bin/bash PYTHONPATH=/home/ken/z3/build/python/ PATH=/home/ken/.local/bin:/usr/local/sbin:/usr/local/bin:/usr /sbin:/usr/bin:/sbin:/bin:/usr/games:/usr/local/games

# **SO… LET'S WALK THROUGH THE SEQUENCE THAT CAUSES THESE TO BE "USED"**

We will review

- 1) How Linux boots when you restart the computer
- 2) How bash got launched (this is when it read .bashrc)
- 3) How a command like "c++" gets launched

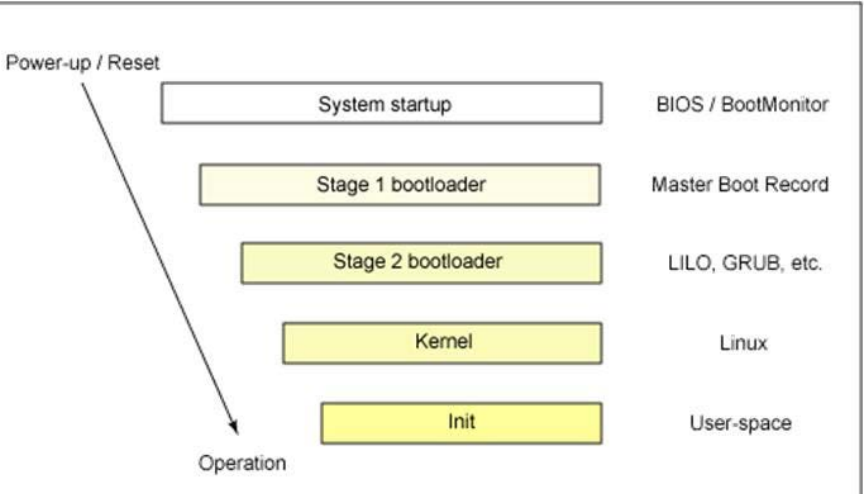

#### Ubuntu is a version of Linux. It runs as the "operating system" or "kernel". But when you start the computer, it isn't yet running.

**WHEN UBUNTU BOOTS**

Every computer has a special firmware program to launch a special stand-alone program call the "bootstrap" program. In fact this is a 2-stage process (hence "stage 1/2 bootloader")

This stand-alone program than reads the operating system binary from a file on disk into memory and launches it.

# **WHAT ABOUT UBUNTU ON WINDOWS?**

Microsoft Windows has a "microkernel" on which they can host Ubuntu as a kind of application. (Same with MacOS)

This is called a "virtual machine" approach. So Ken's Windows computer can also be used as an Ubuntu computer!

But this is a slower than running Ubuntu on the bare metal. Microsoft is modifying their microkernel to eliminate this slowdown

# **UBUNTU LINUX STARTS BY SCANNING THE HARDWARE**

Linux figures out how much memory the machine has, what kind of CPU it has, what devices are attached, etc.

It accesses the same disk it booted on to learn configuration parameters and also which devices to activate. For these activated devices, it loads a "device driver".

Then it starts the "init" daemon.

# **THE INIT AND RLOGIN DAEMONS**

The init daemon is the "parent" of all other processes that run on an Ubuntu Linux system. /etc/init.d told it what to initially do at boot time.

It launched **cron** and the **at** daemon, and it also launches the application that allows you to log in and have a bash shell connected to your console.

The rlogin daemon allows remote logins, if you configured Ubuntu to permit them. If firewalls and IP addresses allow, you can then use rlogin to remotely connect to a machine, like I did to access compute30 on Fractus.

# **WHEN YOU LOG IN**

The login process sees that "ken" is logging in.

It checks the secure table of permitted users and makes sure I am a user listed for this machine – if not, "goodbye"!

In fact I am, and I prefer the bash shell. So it launches the bash shell, and configures it to take command-line input from my console. Now when I type commands, bash sees the string as input.

# **BASH INITIALIZES ITSELF**

The .bashrc file is "executed" by bash to configure itself for me

I can customize this (and many people do!), to set environment variables, run programs, etc  $-$  it is actually a script of bash commands, just like the ones I can type on the command line.

By the time my command prompt appears, bash is configured.

# **WHEN WE LAUNCH PROGRAMS…**

Bash (or cron, or whatever) looks for the program to launch using the PATH variable as guidance on where to look. A special Linux operation called "fork" followed by "exec" runs it.

The program is now active and will read the environment plus any arguments you provided to know what to do. Some programs fail at this stage because they can't find a needed file in the places listed in the relevant path, or an argument is wrong.

# **EXAMPLE**

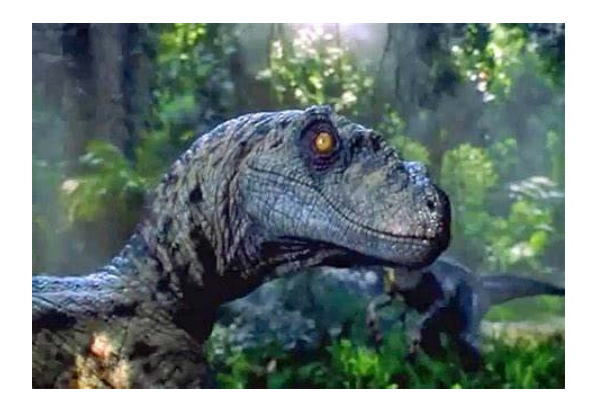

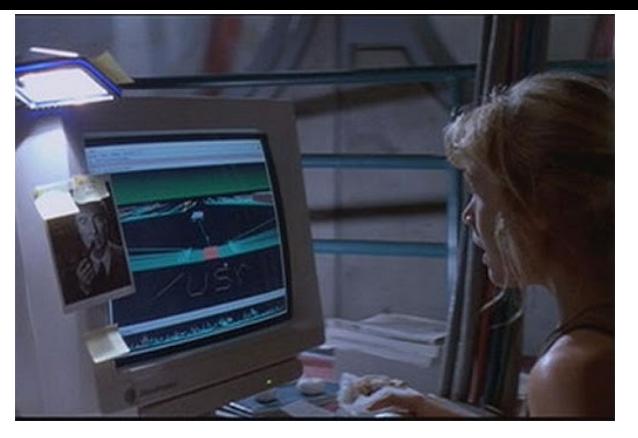

"It's a UNIX System! I know this."

I log in, and then edit a file using vim (Sagar prefers emacs). So:

- 1. init ran a login daemon.
- 2. That daemon launched bash.
- 3. Bash initialized using .bashrc, then gave a command-line prompt
- 4. When I ran "vim", bash found the program and ran it, using PATH to know where to look. "which vim" would tell me which it found.
- 5. Vim initialized itself, and created a visual editing window for me.

First, just to explain about "prompts", bash has a command prompt that it shows when it is waiting for a command:

ken@compute30: echo "Hello world"

Even if my slide doesn't show a prompt, it is really there. You can customize it to show anything you like (your computer name, the folder you are in, etc). On old Linux systems, it was "%"

First, just to explain about "prompts", bash has a command prompt that it shows when it is waiting for a command:

ken@compute30: echo "Hello world"

Even if my slide doesn't show a prompt, it is really there. You can customize it to show anything you like (your computer name, the folder you are in, etc). On old Linux systems, it was "%"

In a bash script, you can always set environment variables using the special bash command "export" (or the older "setenv"):

export PATH=/bin

Normally you want to "add" a directory to path. To do this you expand the old value:

export PATH=\$PATH:\$HOME/myapp/bin

This says that in my home directory is a directory myapp/bin with programs I might want to run. Bash will now look there, too.

In fact bash allows a shorthand version too

% PATH=\$PATH:\$HOME/myapp/bin

or even

% PATH=\$PATH: $\sim$ /myapp/bin  $\# \sim$  is short for \$HOME

Why so many notations? Linux evolved over 40 years… people got tired of typing "export" or "setenv" or \$HOME

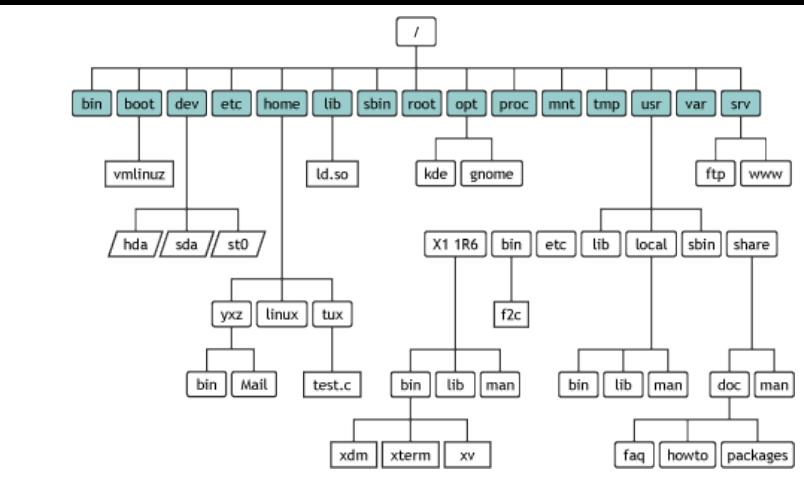

# **DIRECTORIES, FILES**

Linux organizes files into a tree. Even a directory is actually a special kind of file. Use "ls –l" to see details about a file.

Chdir ("cd") to enter a directory.

- $\triangleright$  "/" is the root of the file system tree.
- $\triangleright$  "." refers to the current directory.
- $\triangleright$  ".." is a way to access the parent directory.
- In the bash shell, " $\sim$ " refers to your home directory.

# **RULES ABOUT FILE NAMES**

Linux directories limit the length of a file name to 255 chars.

The maximum length of a pathname, from the root, is 4096

Alphanumeric and a few characters like . \_ -

Unlike Windows and Mac, don't use spaces in file names.

# **PROCESSES**

When you launch a process (lke from bash), it gets executed and has a process id.

The "ps" and "top" commands let you see what you have running

You can kill a process in various ways: <sup>^</sup>C, kill pid, logging out (there is also a way to prevent this, called "nohup")

# **LINUX COMMANDS**

There are *hundreds* of them!

In fact you have to install them, in batches, because they use so much space if you install everything.

Learn about each command using its "manual" page. Just google it, like "Linux find command" (or "man 1 find")

# **COMMANDS ARE REALLY EXECUTABLE FILES: READ/WRITE/EXECUTE FILE "PERMISSIONS"**

Each file in Linux has permissions, visible via "ls –l". Permissions are shown as [dlcb]rwxrwxrwx. The d, if present, means that this file is a directory. The other letters are for special types of files

The next three are permissions for the user who created the file

The next three are for other users in the owner's "group"

The last three are for users outside these two categories

# **SPECIAL FILES (S/D/C/B/R…)**

Linux uses file names to refer to devices like the disk, or your camera (if you attach it) or your computer display and keyboard.

There are also files types with other special meanings:

 $\triangleright$  Links: a way to give a file a second name (an "alias")

c or b: character (keyboard) or block (disk) devices

▶ r: "raw". A way to access a device "directly".

# **THE PERMISSIONS THEMSELVES**

Read means "allowed to see the contents". For a file, this means the bytes. For a directory, this means you can list the files in the directory.

Write means "allowed to make changes". For a directory this means creating or deleting files.

Execute is very complicated…

# **EXECUTE: THEY RAN OUT OF BITS SO THEY GAVE IT MULTIPLE MEANINGS**

If the file is a program, execute means "run the program"

If the file is a "shell file", execute means "launch the bash program (or it could be some other shell), and tell it to run it.

If the file is a directory, "execute" means "can access files in it". Note: this means you can sometimes read or run a file that you wouldn't be able to "see" by listing the directory it is in!

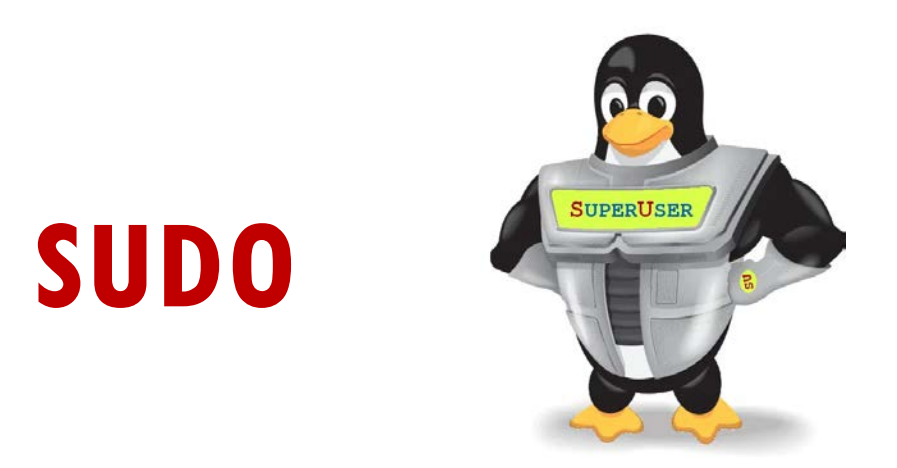

Linux has the concept of a "superuser". Used when installing programs

Running a command using "sudo" can "override" the normal restrictions. You'll need this to install extra commands.

Be aware that you can also break Linux easily by changing settings or modifying/removing a file that matters.

# **REMEMBER THE DAEMONS? KILLING THEM IS RISKY!**

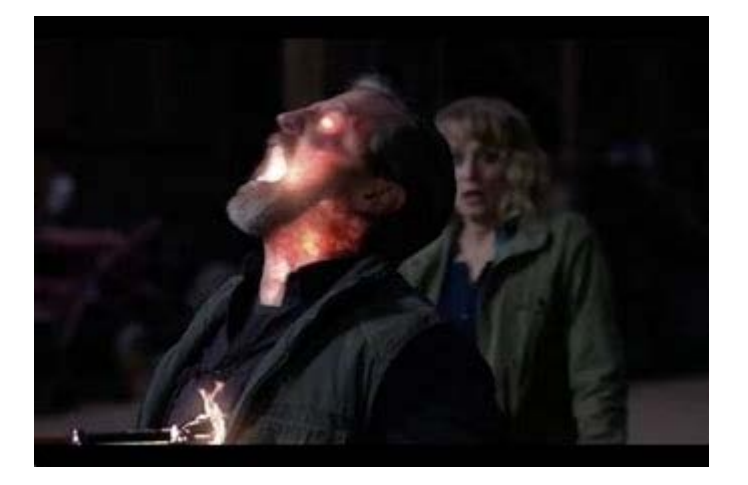

Sometimes a computer seems very busy, or even stuck, and novice users will check for what is running and kill it.

With "sudo" you can kill anything! Like a daemon-killing sword…

… but you need to know what you are killing. Linux depends on many of the background daemons!

# **SOME DIRECTORIES TO KNOW ABOUT**

The current working directory: this is where you are right now, and where files created by commands or programs will be put by default.

For example, if you compile fast-wc.cpp and name the executable fast-c, you could run it by typing ./fast.wc.

If "." is in PATH, then you can just type fastwc

# **SOME DIRECTORIES TO KNOW ABOUT**

/tmp is a place for programs to put temporary files needed while executing. These are automatically deleted if you forget to do so (on reboot).

/dev/null: a black hole. We'll see a use for it soon!

A fun one: You can configure Linux to have a temporary file system entirely in memory ("RAM"). Called /ramfs

# **MOUNT COMMAND**

Linux treats each storage device (including "ramdisk") as a separate entity.

A storage device can be "raw" meaning "blocks of bytes" or it can have a file system on it (a tree data structure). At boot time there is just one storage device with an active file system.

The "mount" command attaches a storage device with a file system on it to your directory structure, so that you can access the files in it.

# **MORE DIRECTORIES TO KNOW ABOUT**

/bin and /usr/bin: Standard places where programs are put. Of course you can add more places by installing programs or building your own, and modifying the search PATH variable

/include: The header files for system calls and standard libraries

/etc, /init.d: Configuration files used by Linux itself, and the ones used by daemons like cron

# **HOW DO PEOPLE LEARN THIS STUFF?**

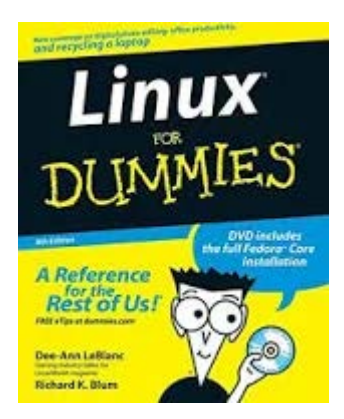

Linux is "self documented"! You can buy a book… but no need!

The Linux "man" program is a user manual for Linux, and has sections covering commands (**man 1 find**, for example), system calls (**man 2 open**), libraries (man 3) …

Bash has a "help" command that will print these same pages. **help**, by itself, lists all available commands. **help find** would print the man page for the find command.

# **SOME REALLY USEFUL COMMANDS TO LEARN**

You've seen: **bash, vim/emacs** [pick one], **cat, ls, chdir, mkdir, rm, rmdir, more, find, tr, sort, uniq, cron, rlogin, c++, which, sudo**

apt and apt-get are used to install packages. Many "missing" things just need to be installed. For example this sequence: **ken@compute30% sudo apt-get update** // updates everything **ken@compute30% sudo apt-get upgrade** // adds optional features **ken@compute30% sudo apt-get install g++ /**/ installs GNU C++ compiler

# **SOME REALLY USEFUL COMMANDS TO LEARN**

**ps:** Used to see what processes are running

**who:** Used to see if other people are on this same machine

**top:** Used to see the "heavy hitters" among active processes

**apt/apt-get:** Used to install packages like the GNU C++ compiler, Python, Java, Eclipse

**tr and sed:** two "editors" controlled by command-line options **tar:** Makes a single big file from a list of files or a directory **gzip:** Compresses a big file

# **SOME REALLY USEFUL COMMANDS TO LEARN**

- **C++:** Compiler for C++ programs
- **gdb:** Debugger used with C++ programs. Requires c++ -g **time:** Measures how long something takes to run.
- $\blacktriangleright$  It breaks it down: wall-clock time ("real"), time spent running processes ("user") and time spent in the Linux kernel ("sys")

**gprof:** Fancy tool to understand where your code was spending time. Requires a special c++ command-line argument.

g++ -std=c++17 -O3 -Wall -Wpedantic -pthread -o fast-wc fast-wc.cpp

### **ALL OF THESE TAKE ARGUMENTS**

- $\triangleright$  -std=c++11 means "permit use of C++17 features"
- $\rightarrow$  -g means "I'm still debugging". Don't combine with  $-O3$
- $\triangleright$  -O3 means "apply heavy optimizations"
- $\triangleright$  -pg means "I plan to run the gprof profiler"
- $\triangleright$  -Wxxx means "warn about xxx..." (many options)
- $\triangleright$  -pthreads means "I'm using C++ threads"
- $\triangleright$  -o xxx means "name the compiled program  $xxx$ "

# **FOREGROUND/BACKGROUND**

In Linux, each command you execute runs as a "process". All the commands I showed you run in the "foreground".

A process will have some source of input (stdin), output (stdout) and some place for error messages (stderr).

We say that a process is in the foreground if console input is currently controlled by that process. A background process can run, but will pause if it reads console input.

# **HOW TO RUN A BACKGROUND PROCESS**

In bash, just give the command line but put a single & at the end.

(Note: double &, as in &&, means something else).

Another option: run a command, then use " $^2$ Z" and say "bg". Bash will freeze the command  $(^{2}Z)$ , then restart it in the background.

# **^C VERSUS ^Z**

^C kills the foreground process. There is also a command, "kill" to terminate a background process, e.g.: kill %1"

 $^{\prime}$ Z "freezes" a process. It halts but is restartable. To restart it, type the process "number" (%1) or "bg" or "fg". bg puts it in the background. You can run other commands.  $\triangleright$  fg puts in the foreground. It is connected to the console.  $\triangleright$  "jobs" command lists things you've put in the background

# **^S, ^Q, ^O**

<sup>1</sup>S pauses the screen display of output, but not the process.

^Q resumes the screen output.

 $\textdegree$ O redirects console output to a black hole (/dev/null).  $\textdegree$ O is a toggle: typing ^O again restores console output.

# **ESC, ^D**

Many editors use the "ESC" character to mean "drop out of visual editing mode into command mode"

In vim, ":" lets you do this for a single command.

^D is used to say "no more input". Applications that read console input will see an "end of file"

# **FILE NAME EXTENSIONS**

In Windows and Mac systems, we get used to the idea that files have types like "powerpoint" (name.pptx), PDF (name.pdf), image (name.jpg or name.jpeg).

In Linux, file name extensions are optional, but some are common, like name.cpp, name.h or name.hpp, etc.

You can rename a file: Many people rename a.out (default executable name) with something sensible like "myWordCount"

# **PIPES AND REDIRECTION**

If we write

find . | wc

This means "find all files in this directory and its children and list file names. Here we piped the output into the "wc" command, which will counts lines (the number of files!) and characters.

 $\triangleright$  find .  $>$  file list

means "create a file called file\_list containing the output". If you use  $>>$  it means "append the output to the end of the file".

# **HEAD, MORE, TAIL**

The "head" command shows just the first lines of a file, or of the input received via a pipe.

More shows one page of its input at a time. Type "q" to quit.

Tail is like head, but shows the end of the file.

## **EXAMPLE**

Ken often compiles programs this way: g++ myprogram.cpp |& more

|& means "pipe output, including any error reports". With |, error messages go to the console (not to the target of the pipe)

This lets him see any errors, but "pauses" after each full page.

# **PIPES AND REDIRECTION**

You can also send the contents of a file into a program:  $\triangleright$  more  $\leq$  file list

Shows the data in file\_list one page at a time

 $\triangleright$  find . > file list &

Runs that same find command "in the background"

 $\triangleright$  fg Pulls it back into the "foreground" (and waits for it)

# **DO YOU REMEMBER THE TIMED WORD-COUNT RACE FROM LECTURE 1?**

Bash has a built-in timing capability:

time *command*

But of course printing our sorted list of counts would be the main time spent. So I used

time *command* > /dev/null

This timed the command but "threw away" the actual output!

# **SUMMARY**

Our class is working with  $C++$  on Linux, so we need to become familiar with Linux. Linux  $\cong$  kernel + device drivers + daemons + standard programs like initd and bash

Today we reviewed some Linux concepts and tools as seen by the bash user who might be creating a  $C++$  application.

In future lectures we will see some of the Linux system calls, that a program (in any language) can use to talk directly to the kernel.